Updating your students for the new school year

Table of Contents

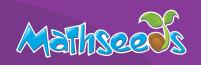

#### What is Rollover?

The Rollover process allows you to update last year's school roll to reflect the new school year. These changes might include adding students, deleting students, and updating class information. Rollover is an important process that needs to be completed at the start of the school year.

Important: If you have both Reading Eggs and Mathseeds, you need to complete your Reading Eggs rollover first.

| lable of Comenis              |
|-------------------------------|
| Begin Rollover                |
| Step 1 – Teachers             |
| Step 2 – Students and Classes |
| Import a CSV 5                |
| Step 3 – Delete Classes       |
| Step 4 – Delete Students      |
| Finish Rollover               |

### **Begin Rollover**

To start the Rollover process go to **Management > Manage Rollover**.

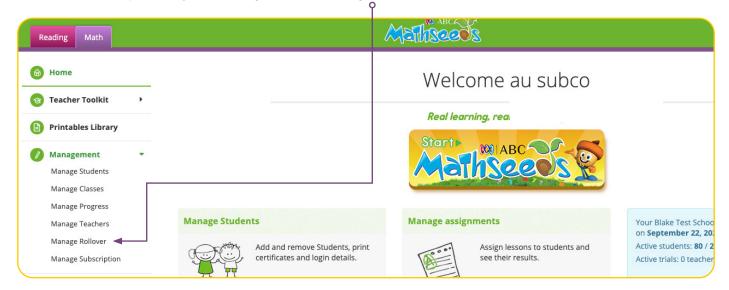

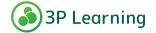

Updating your students for the new school year

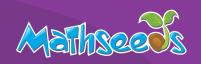

### Begin Rollover cont.

Carefully read through the following screen.

Check your capacity levels. Add extra capacity if it is needed. To do this go to **Manage Subscriptions**.

If you wish to remove students you can do so in **Manage Students**.

Once you have your teacher list, teacher emails and student data list together, select

Continue Rollover o-

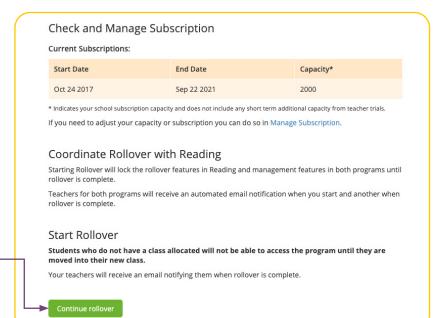

#### **Start Rollover**

Starting Rollover will send a notification email to all teachers in your school that Rollover has begun and management features will be locked for the duration of the process.

Once you are ready to begin, select **Start Rollover**.  $\circ$ 

#### Coordinate Rollover with Reading

 $Starting\ Rollover\ will\ lock\ the\ rollover\ features\ in\ Reading\ and\ management\ features\ in\ both\ programs\ until rollover\ is\ complete.$ 

Teachers for both programs will receive an automated email notification when you start and another when rollower is complete.

#### Start Rollover

Students who do not have a class allocated will not be able to access the program until they are moved into their new class.

Your teachers will receive an email notifying them when rollover is complete.

Start rollover

You will get an additional confirmation message. o-

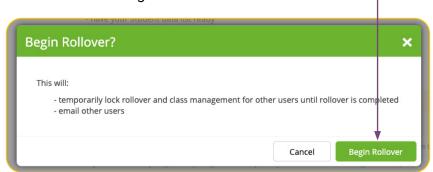

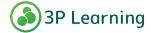

Updating your students for the new school year

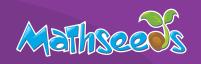

### Rollover Step 1 - Teachers

Teachers must have a current email address registered to be able to be allocated a class. Remove teachers from your account that are no longer in use.

To check the list of teachers that currently hold accounts at the school, select Export a Teacher list (CSV format).

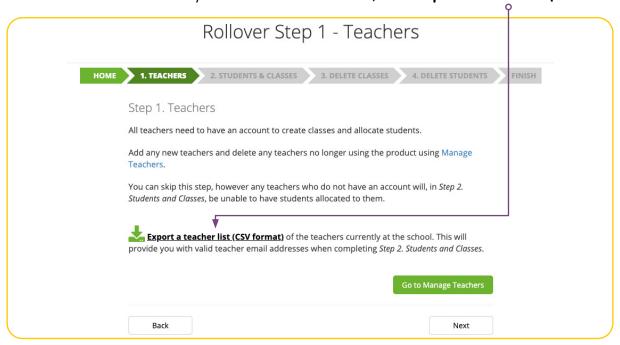

To add or delete teachers to your account, select Go to Manage Teachers.

If there are no additions or deletions, select Next.

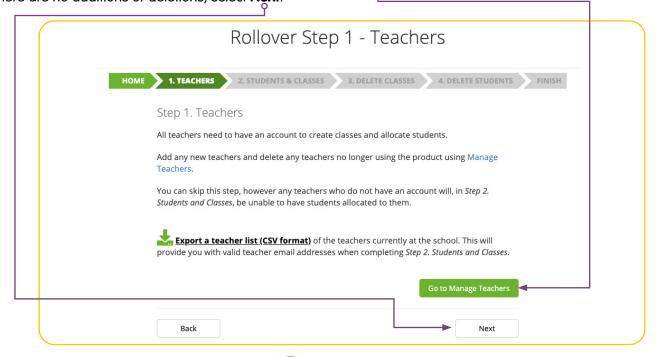

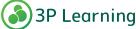

Updating your students for the new school year

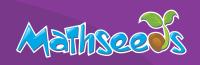

### Rollover Step 2 – Students and Classes

Download the student list showing all current students in the Maths Program by selecting **Export a student list (CSV format)**.

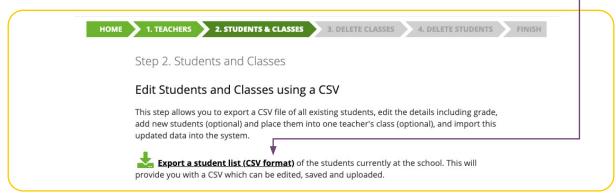

Once you have saved the CSV, read through the steps on How to edit the CSV and New students.

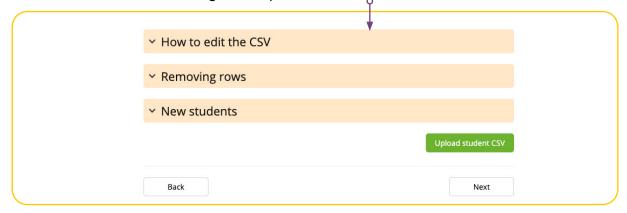

This dropdown will walk you through the steps for making changes to each existing entry, as well as how to add **New students** into the CSV.

At Rollover you will need to increment the Year +1 for all students. See the help tips on how to quickly do this using the Paste Special feature in your spreadsheet software.

#### **Important**

Be sure to check each student's entry.

Add in any Teacher emails to group students into new class groups, (only existing teacher emails will work, so ensure that step 1 has been completed first).

Only one teacher email per student.

DO NOT alter any of the CSV headers or Column A – the Student ID column!

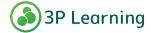

Updating your students for the new school year

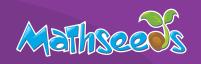

### **Import a CSV**

Once you are happy with the edits that have been made to the student list CSV, select Upload student CSV.

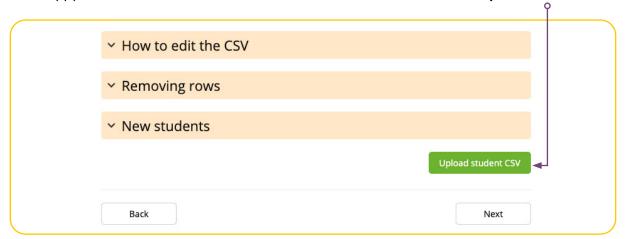

The CSV will then be validated.

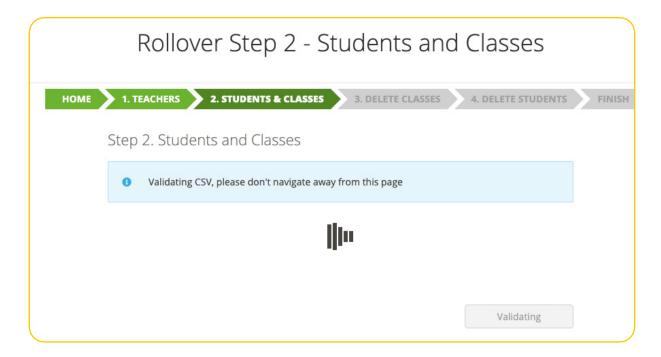

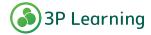

Updating your students for the new school year

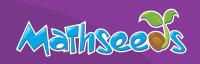

#### Import a CSV cont.

#### Follow the screen prompts:

If there are errors in the CSV you will be notified of changes and fixes that need to be made. Make the changes that are needed and then re-upload the CSV.

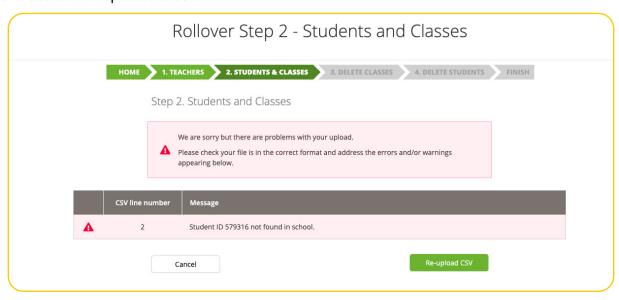

You will be notified if there are multiple students in your school with the same name. Please note that this may not be an issue, it is just a notification in case changes need to be made.

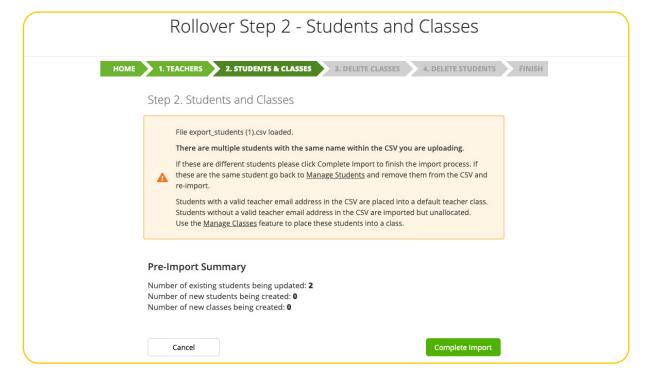

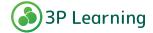

Updating your students for the new school year

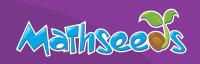

#### Import a CSV cont.

If there are no issues in your CSV you will see a green pop-up with a tick stating CSV validation successful.

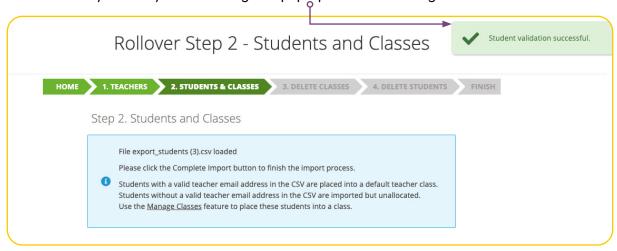

Double check the **Pre-Import Summary** matches your numbers of:

- pre-existing students being updated (this includes year increments).
- new students being created.
- new classes being created.

Select Complete Import to finish. Do not navigate away from the page while the import is in progress.

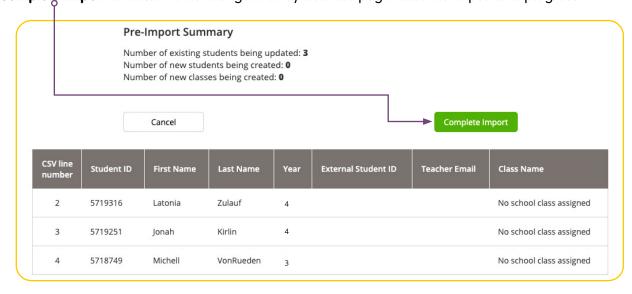

Once your import has been successful you may proceed to the next step.

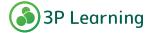

Updating your students for the new school year

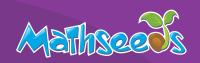

#### Import a CSV cont.

If you have exceeded capacity, you will be notified in the top right-hand corner.o

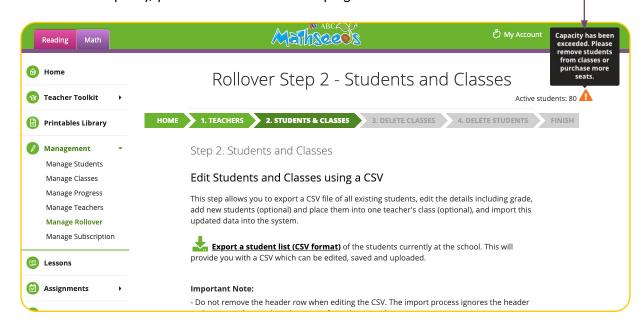

If you need to add more students to your capacity, you can do so in Manage Subscription.

To remove students to reduce capacity usage, go to **Manage Students** and remove students from classes.

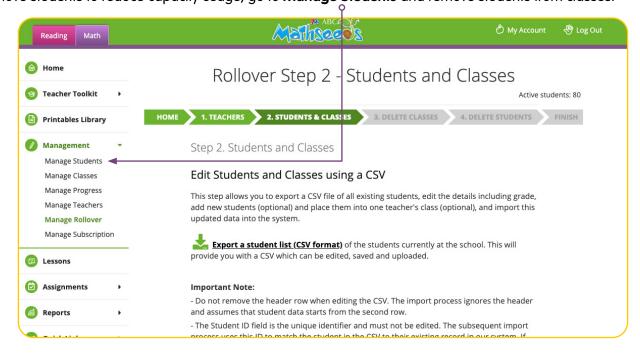

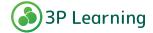

Updating your students for the new school year

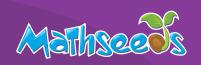

### Rollover Step 3 - Delete Classes

This step will show you classes created in the previous Rollover. Delete any classes that are no longer required.

**It is important to note** - deleting the class will **NOT** delete the students in the class. These students will remain unallocated until they are moved into their new classes for the current year in **Manage Students**.

Select the class to be deleted by checking the box on the left-hand side. If you would like to delete all of the classes, select the box at the top of the list. Once all classes have been checked, select **Delete classes**.

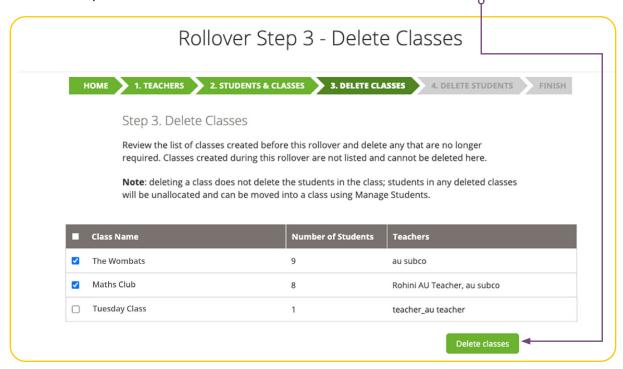

Confirm the number of classes that you are deleting. THIS ACTION CAN NOT BE UNDONE.

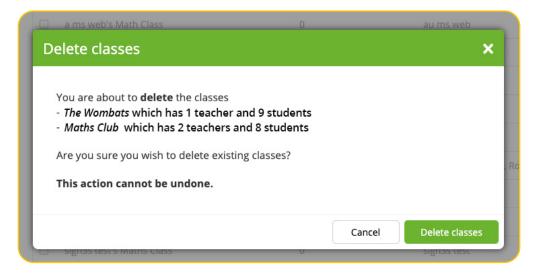

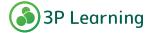

Updating your students for the new school year

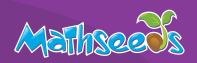

### Rollover Step 4 - Delete Students

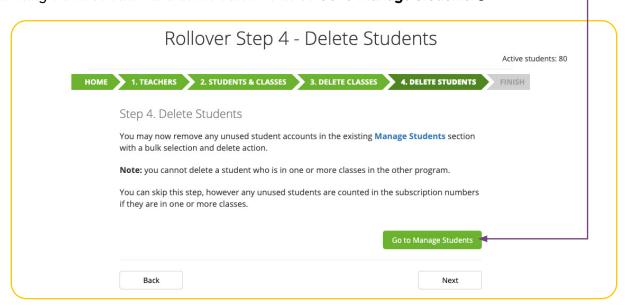

When you have finished you can return to the Rollover screen using the Continue Rollover link.

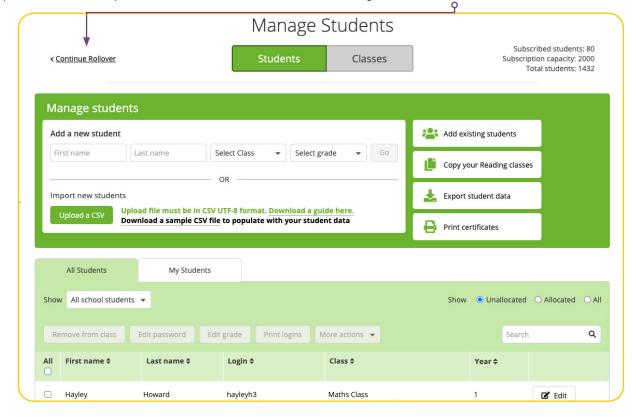

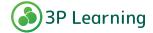

Updating your students for the new school year

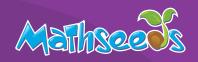

#### **Finish Rollover**

Once these steps are complete, you are ready to **Complete Rollover**. •

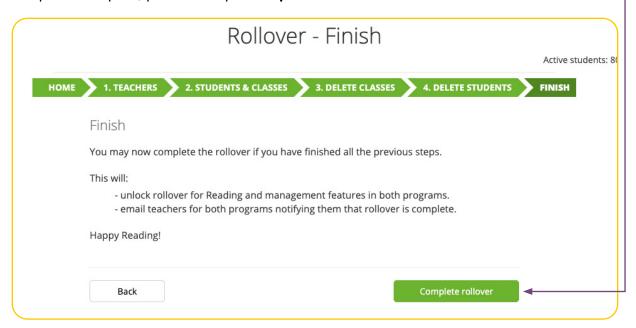

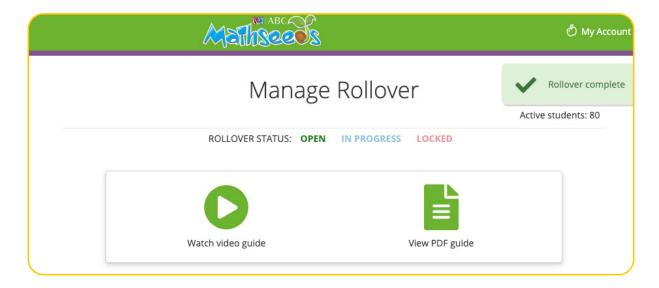

#### Once Complete Rollover has been finalised:

- Teachers and the other subco (if present) are automatically emailed to let them know management features are unlocked and to check their classes.
- Students now in classes can access the program and have work assigned
- Please note: this feature allows you to Rollover more than once per year. Please ensure you only increment Grade/ Year level once.

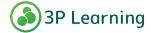